### **HYDROMAGIC VERKORTE HANDLEIDING VERSIE 9.0**

Eye4Software Hydromagic is een softwarepakket voor Windows dat het mogelijk maakt peilingen uit te voeren op het water. Door middel van een GPS (of RTK-ontvanger) en een single-beam echolood kan een stuk water, rivier of plas in kaart gebracht worden in 3D.

De dieptes kunnen absoluut in kaart worden gebracht, of relatief waarbij de bodem wordt gemeten als hoogte t.o.v. NAP (Nieuw Amsterdams Peil) of TAW (Tweede Algemene Waterpassing) voor België.

Dit document bespreekt in een aantal stappen welke handelingen er in de software verricht moeten worden om een eerste peiling te starten en op te slaan.

De configuratie van de hardware en de verwerking van de gegevens worden niet besproken in dit document, maar deze kunnen worden gevonden in de (Engelstalige) handleiding op de website.

### **STARTEN VAN DE SOFTWARE**

De software kan gestart worden vanuit het start menu van Windows. Druk op de 'Start' knop in Windows en selecteer achtereenvolgens "Eye4Software" => "Hydromagic".

### **AANMAKEN VAN NIEUW PROJECT**

Deze stap is optioneel: Alleen wanneer er een nieuw gebied in kaart wordt gebracht dient er eerst een nieuw project te worden aangemaakt. Wanneer de software wordt opgestart om een bestaande peiling te hervatten kan de optie 'Open Project…' gekozen worden.

Om een nieuw project aan te maken, click op de meest linkse button boven in het scherm. Wanneer gekozen is voor buttons met labels heeft deze button de tekst 'New Project'.

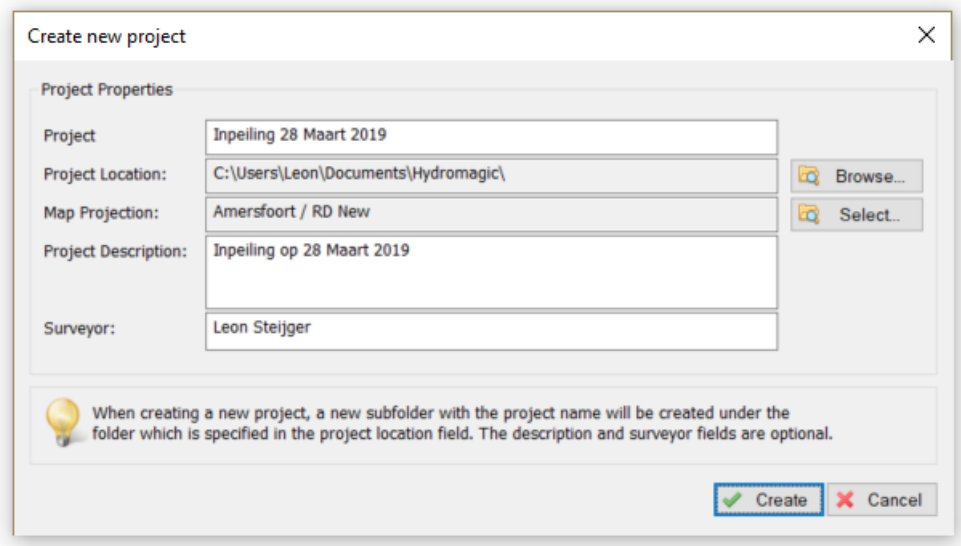

Vul een naam in voor het project, deze waarde is verplicht. De 'Project Description' en 'Surveyor' velden zijn optioneel en mogen leeg gelaten worden. Het is belangrijk om de goede kaart projectie in te stellen. Klik hiervoor op de 'Select…' button.

Voor peilingen in Nederland selecteert u 'Amersfoort / RD New (EPSG:28992)' en voor België 'Belge 1972 / Belgian Lambert 72 (EPSG:31370). De kaart projecties staan per land gesorteerd onder 'Sorted By Area':

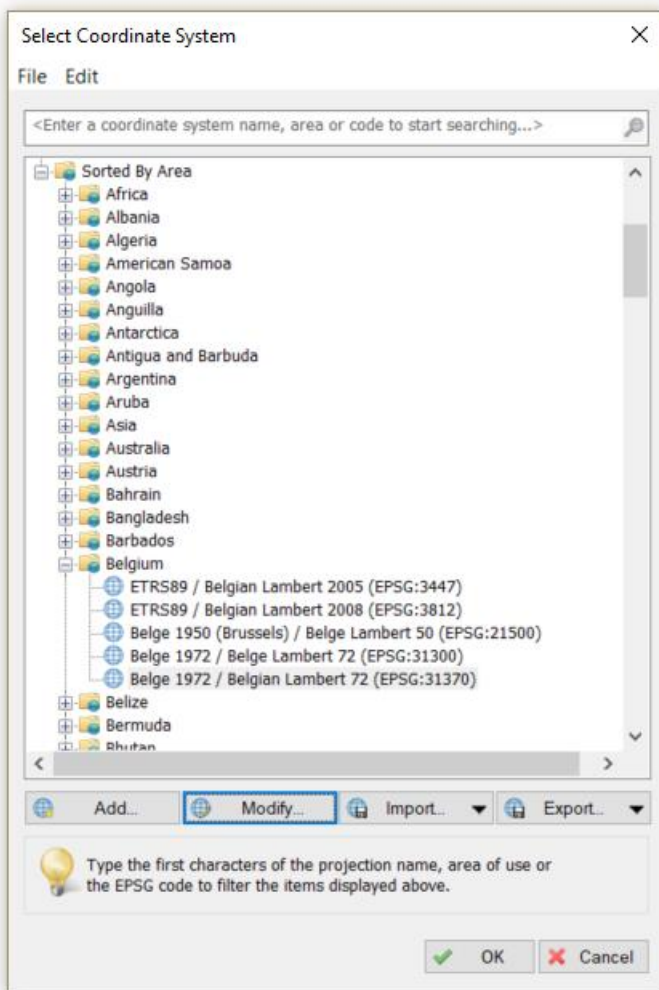

#### **KAART IMPORTEREN**

Allereerst dient een kaart geïmporteerd te worden. Door middel van een achtergrond kaart kan het te varen gebied bepaald worden, en het dient ook ter controle van de positie tijdens de meting.

Voor het toevoegen van een bestaande kaart, selecteer de 'Import' => 'Import Map' optie vanuit het 'File' menu in de menubalk bovenaan het scherm. Er kunnen meerdere kaartformaten worden geïmporteerd. Wanneer een CAD kaart uit AutoCAD wordt gebruikt dient deze eerst naar DXF-formaat te worden geconverteerd!

### **KAART DOWNLOADEN**

Wanneer een kaart niet beschikbaar is, kan een kaart worden gedownload vanaf internet. Doe dit vooraf op een plek waar een internetverbinding beschikbaar is.

Voor het downloaden van een kaart selecteert u de 'Download Map…' optie vanuit het 'File' menu.

Wanneer een kaart wordt gedownload, dient men het gebied aan te geven waarvoor de kaart wordt gedownload. Dit kan door het invoeren van een adres of door het aansluiten van de GPS zodat de software weet in welk gebied we ons bevinden.

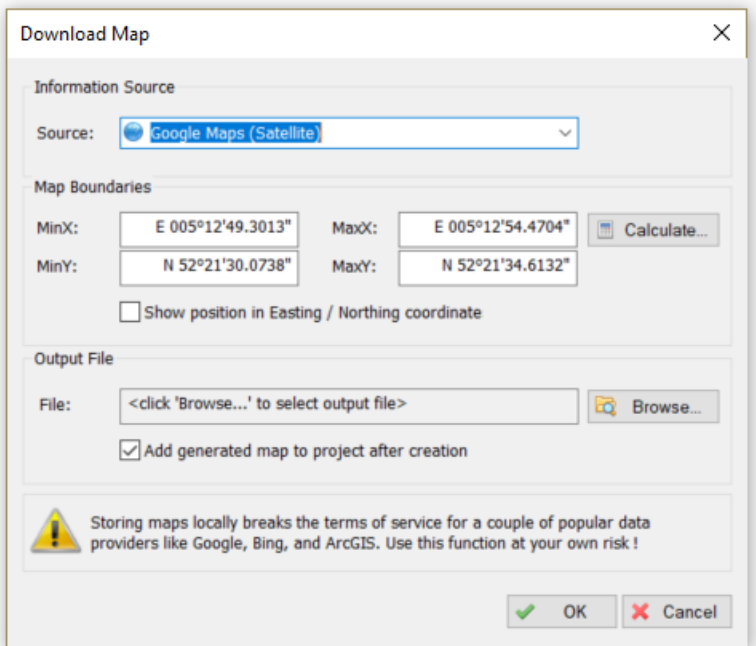

Druk voor het berekenen van het gebied op de 'Calculate…' button.

Na deze stap dienen we nog een bestandsnaam op te geven, dit kan via de 'Browse…' button.

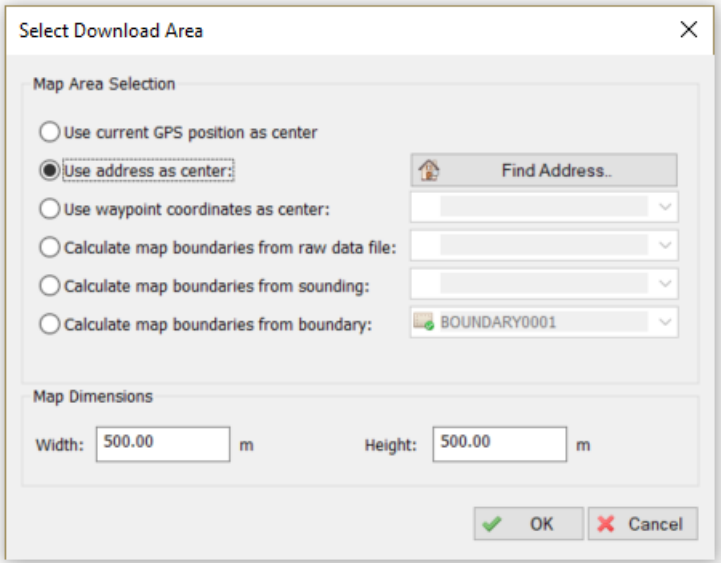

Na het kiezen van een adres of de gps-positie zal de kaart worden gedownload. Dit kan afhankelijk van de internetsnelheid tot maximaal twee minuten duren. Hierna zal de kaart automatisch getoond worden.

### **GEBIED DEFINIËREN**

Wanneer een kaart is gedownload, kunnen we deze gebruiken om een gebied te definiëren die we in kaart willen brengen. Dit doen we door een 'Boundary' (begrenzing) te tekenen op de kaart.

Om te beginnen met tekenen selecteert de 'Draw Boundary' optie vanuit het 'Cursor' menu bovenaan het scherm. Klik vervolgens alle hoekpunten aan met de linkermuisknop totdat er een kader om het te peilen gebied ontstaat. Klik op de rechtermuisknop om het gebied te bewerken en op te slaan.

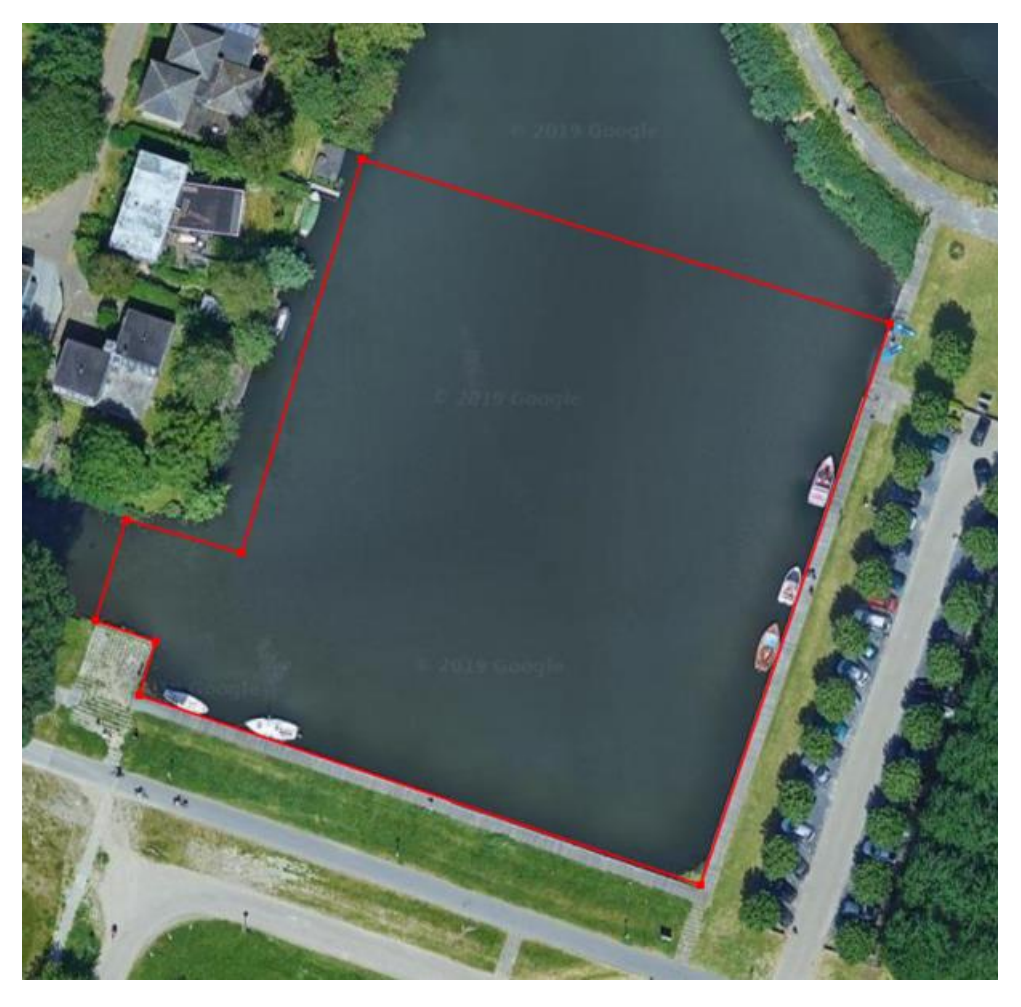

Wanneer het gebied is opgeslagen kan het altijd nog gewijzigd worden door de hoekpunten van het gebied te verslepen met de muis. Dit kan alleen wanneer de 'Lock Objects' button (met het slotje) niet is ingedrukt.

## **VAARLIJNEN (RAAIEN) UITZETTEN**

De software kan automatisch het gebied vullen met vaarlijnen op een vaste afstand van elkaar. Van tevoren dient te worden vastgesteld in welke richting we willen varen. De koers hiervoor kan worden opgemeten in de kaart. Klik hiervoor op de 'Measure Tools' button in de toolbar.

Wanneer koers en onderlinge afstand bekend zijn, selecteer de 'Generate Sections…' optie vanuit het 'Tools' menu aan de bovenkant van het scherm.

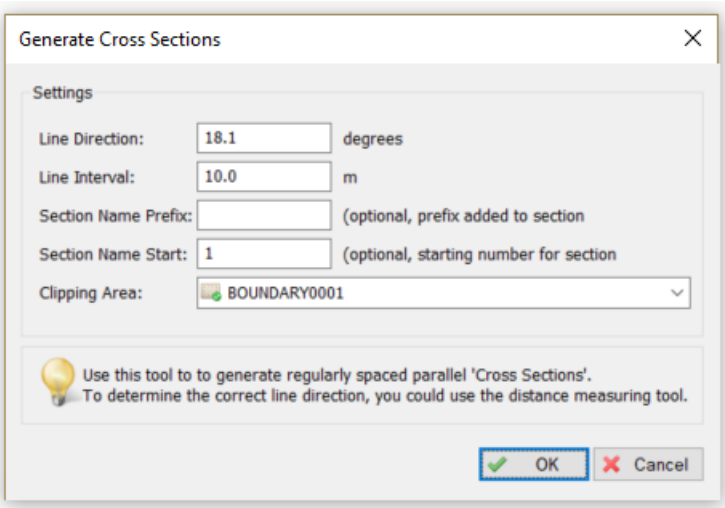

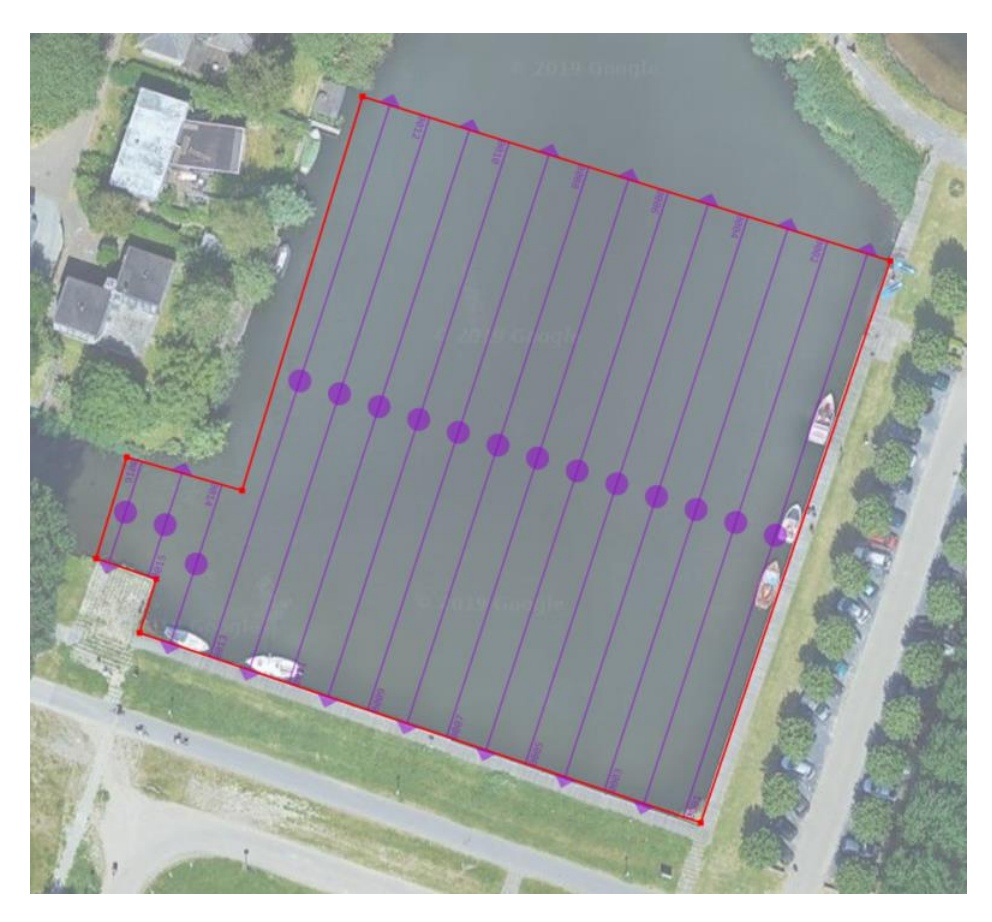

# **VAARLIJNEN VAREN**

Tijdens het varen van de raaien kan de software aanwijzingen geven hoe te sturen. Selecteer de lijn die gevaren gaat worden met de F11 en F12 functietoetsen op de computer. De geselecteerde lijn zal oplichten door middel van een gele achtergrond.

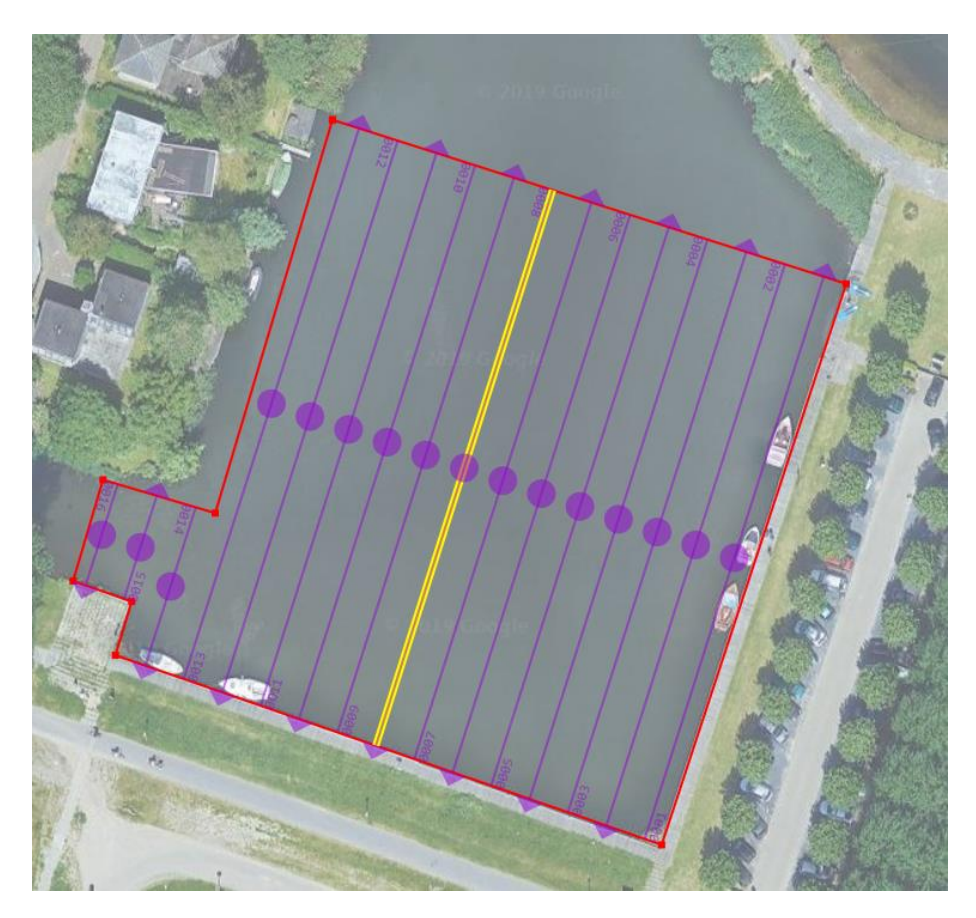

Om de afstand en richting ten opzichte van de lijn weer te geven wordt de "LR Indicator" aangezet. Selecteer hiervoor "LR Indicator" vanuit het "View" menu. De volgende tool wordt zichtbaar:

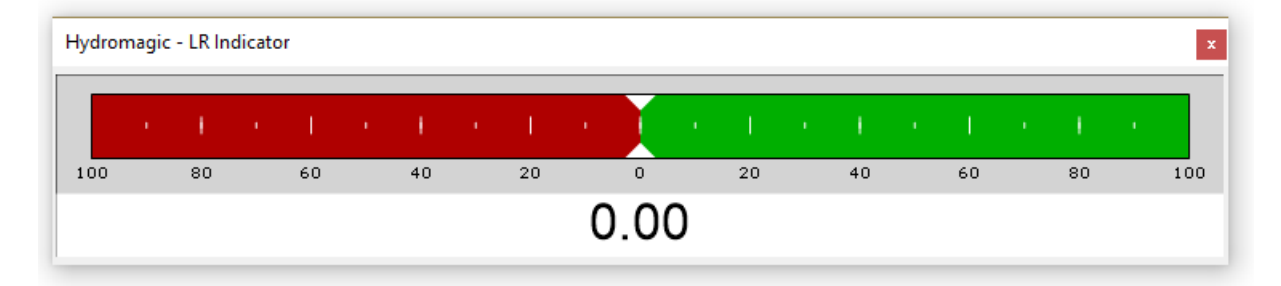

Wanneer de pijltjes in het groene vlak staan moet er naar links worden gestuurd. Wanneer deze in het rood staan moet er naar rechts worden gestuurd. Het getal in het midden geeft de afstand t.o.v. de vaarlijn aan (in meters).

# **OPNEMEN VAN DATA**

Wanneer de GPS correct is aangesloten en de goede diepte wordt weergegeven kan worden gestart met het varen en het opslaan van de data. Wanneer de bodem wordt gemeten t.o.v. N.A.P. of T.A.W. moet de ontvanger op "RTX Fixed" staan. Dit kan worden gecontroleerd op de veldboek of in de "Data View" van Hydromagic:

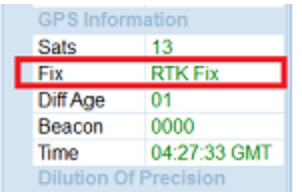

Wanneer alle belangrijke data in het groen wordt weergegeven kunnen we gaan varen. Om te starten met opnemen, druk op de F9 functietoets. Wanneer het opnemen is gestart zal er rechtsonder in beeld de bestandsnaam verschijnen waarin wordt opgenomen. Dit zal de eerste keer "RAW0001" zijn.

Het is mogelijk om de data verspreid op te nemen over meerdere bestanden. Het kan bijvoorbeeld handig zijn om per raai de data in een apart bestand op te slaan. Elke keer wanneer het opnemen wordt gestopt en weer gestart (F9), wordt automatisch een nieuwebestand aangemaakt.

Zorg aan het einde van de peiling dat de opname is uitgeschakeld en het project is opgeslagen. Normaal zal het opslaan van de data automatisch gaan wanneer de "AutoSave" optie is ingeschakeld.

## **WEERGAVE VAN RUWE DATA**

De manier waarop de ruwe data wordt weergegeven (tijdens het varen) kan worden aangepast. Onder andere de grootte van de tekst, de kleuren en het aantal cijfers achter de komma kunnen worden ingesteld.

Deze instellingen kunnen gewijzigd worden door met de rechtermuisknop te klikken op het 'Raw Data' mapje in de 'Project Explorer' aan de linkerzijde van het scherm.

Om direct tijdens het varen de T.A.W. of N.A.P.-hoogtes te tonen, zet u het vinkje: 'Display elevations' aan. Nu zullen in plaats van dieptes de hoogtes al tijdens het varen berekend worden.

Zorg er in dit geval voor dat het juiste geoïde model is geselecteerd en de goede antenne hoogte t.o.v. het wateroppervlak staat ingesteld.

## **VERWERKEN VAN DE RUWE DATA**

Wanneer de peiling gereed is kan de ruwe data worden verwerkt tot een gefilterde peiling met data punten op met vaste interval. Dit kan na de peiling op kantoor gebeuren.

Om de ruwe data om te zetten naar een gefilterde peiling, klik met de rechtermuisknop op de "Raw Data" folder in de "Project Explorer" window en selecteer vervolgens de "Process Raw Data File(s)" optie.

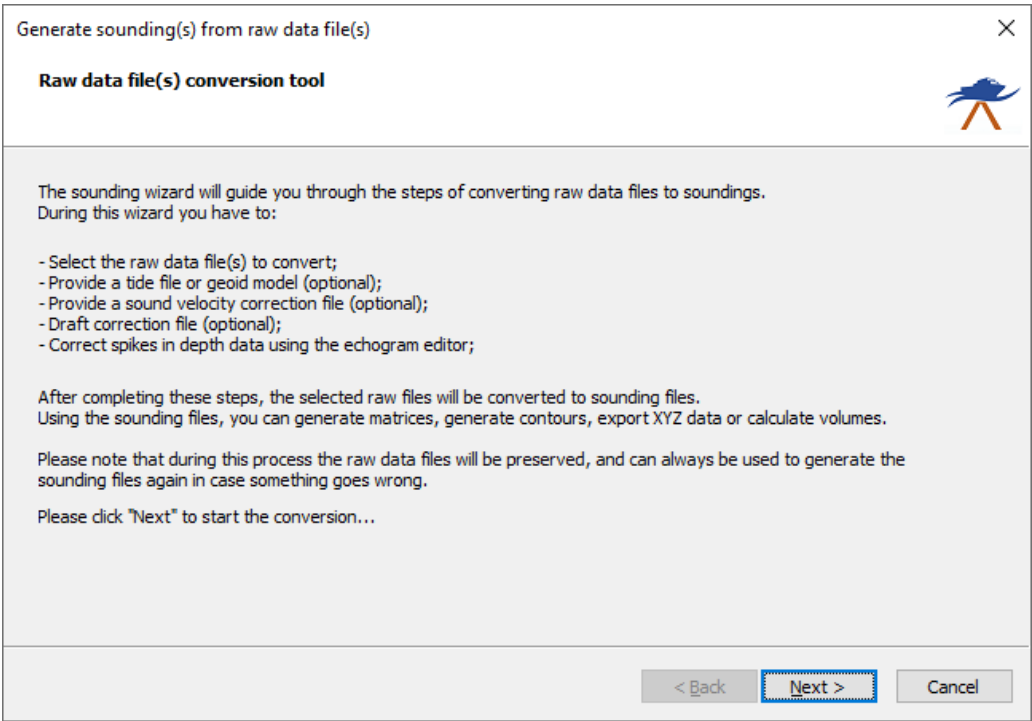

Het eerste scherm dat verschijnt is een korte inleiding met uitleg wat deze wizard precies inhoudt. Klik nu de "Next" button om verder te gaan naar de eerste stap.

Hydromagic houdt twee versies van de ruwe data bij: een originele versie zoals deze is opgenomen tijdens de peiling en een gemodificeerde peiling. Dit houdt in dat wanneer er data wordt gefilterd of er andere wijzigingen worden gemaakt, men later altijd nog kan terugvallen op de originele data indien nodig.

Wanneer we voor het eerst met de ruwe data aan de slag gaan moeten we dan ook altijd kiezen voor de optie "Start editing from the original raw data". Ook wanneer we opnieuw willen beginnen met de originele data en de gemodificeerde data willen verwijderen dient deze optie gekozen te worden.

De wizard kan op elk moment weer opnieuw gestart worden met de optie "Continue editing modified raw data" om de reeds gemodificeerde ruwe data nog verder te bewerken en er nieuwe sounding van te genereren.

In het voorbeeld gaan we voor het eerst de data verwerken, en we willen alle ruwe databestanden daarvoor gebruiken:

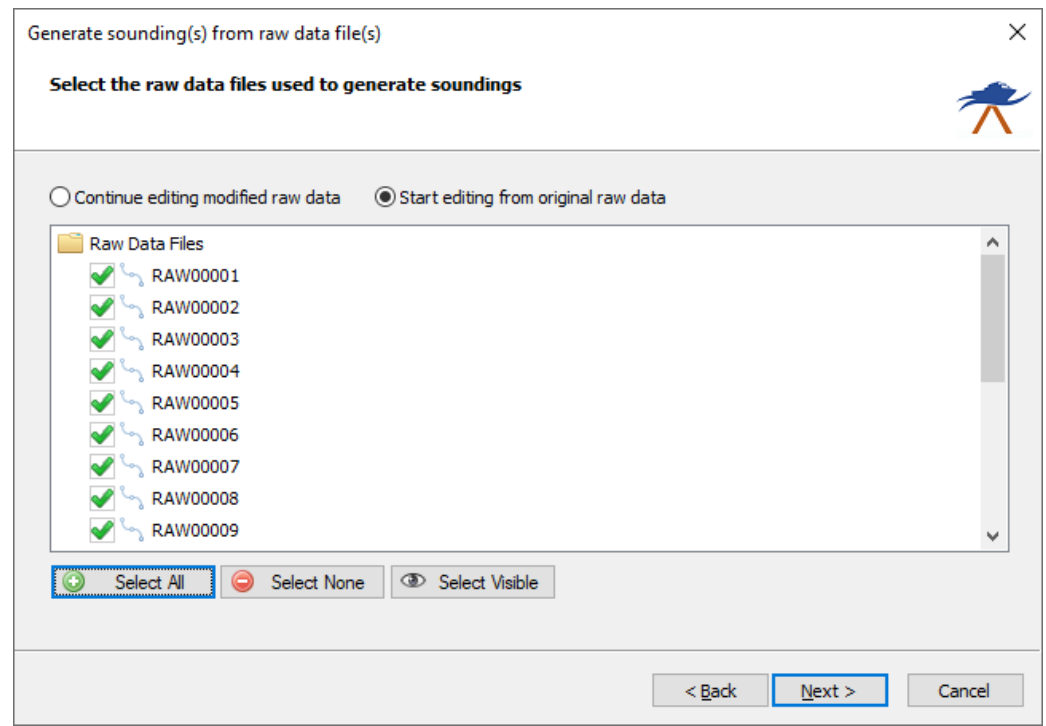

Klik na het selecteren van de ruwe databestanden op "Next"om verder te gaan naar de volgende stap. Wanneer er gepeild wordt in een gebied met een wisselende waterstand, of wanneer we in plaats van dieptes de hoogte van de bodem willen meten selecteren we "Use geoid model" om het eerder ingestelde geoïde model zoals NAP of TAW te gebruiken. Wanneer alleen een overzicht van dieptes genoeg is in het eindproduct kan de optie "Do not use tide corrections" worden gekozen.

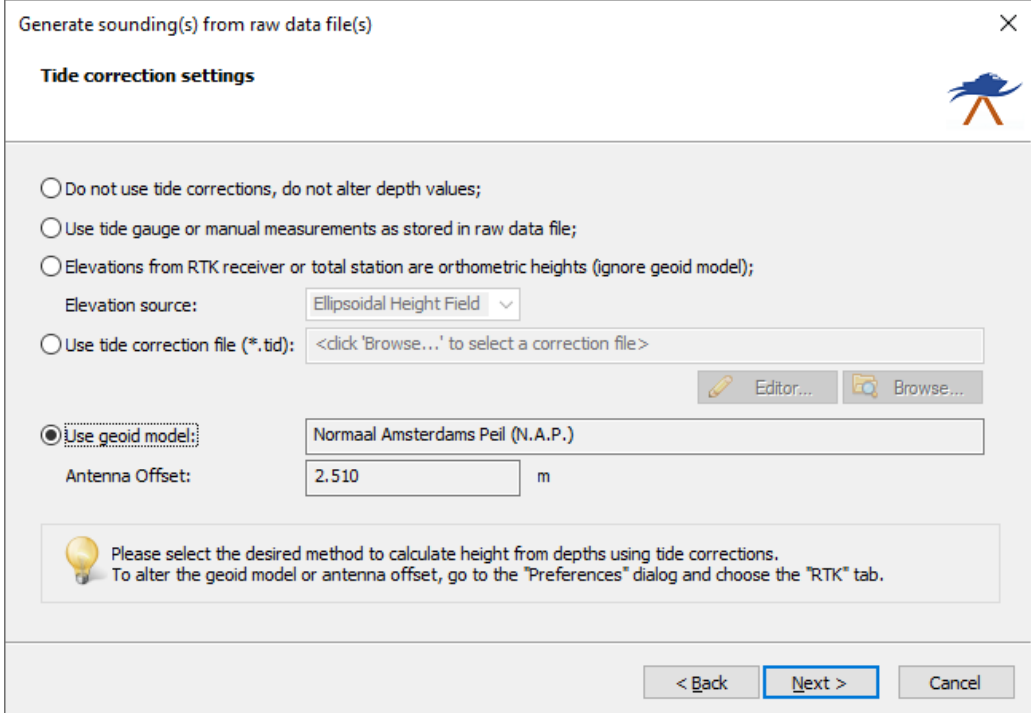

Klik op "Next" om door te gaan naar de volgende stap wanneer de geselecteerde getij correctie goed is ingesteld. In de volgende stap wordt er gevraagd naar een sound velocity correction bestand en een dynamic draft correction bestand.

Een sound velocity correction file is alleen nodig bij zout en brak water wanneer deze niet in de echosounder ingesteld kan worden. Een dynamic draft correction verhoogt de nauwkeurigheid wanneer de diepgang van de boot afhankelijk is van de snelheid (speedboat) Meer informatie hierover kan gevonden worden op de website:

[https://www.eye4software.com/hydromagic/documentation/manual/single-beam-processing/draft](https://www.eye4software.com/hydromagic/documentation/manual/single-beam-processing/draft-and-sound-velocity-corrections/)[and-sound-velocity-corrections/](https://www.eye4software.com/hydromagic/documentation/manual/single-beam-processing/draft-and-sound-velocity-corrections/)

Voor de meeste klanten zullen deze twee opties niet nodig zijn en kunnen dus worden genegeerd.

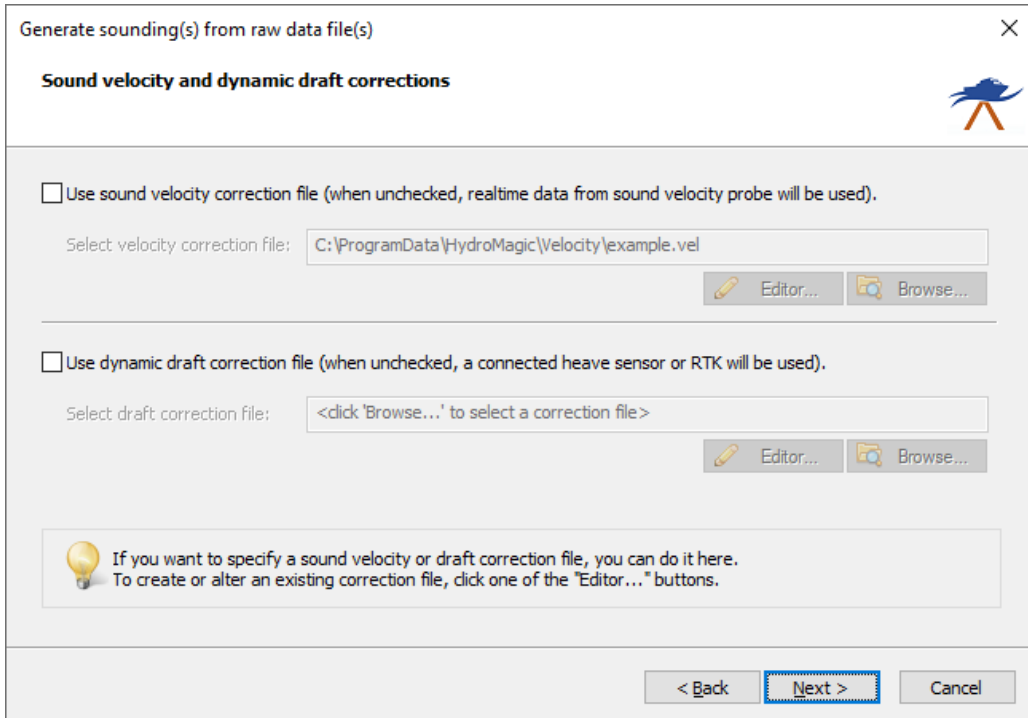

Klik nu op de "Next" om door te gaan naar de op een na laatste pagina van de wizard waar we de uiteindelijke filtering en correctie van de peilgegevens gaan doen:

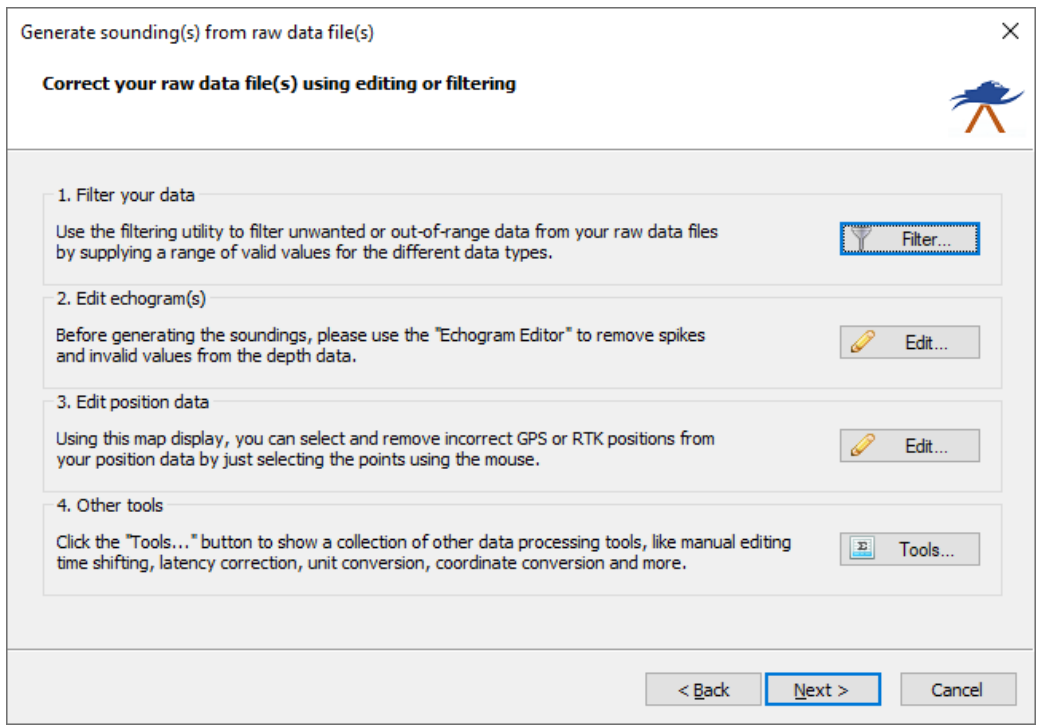

De eerste stap is om alle gegevens buiten een bepaald bereik te gaan verwijderen. Klik hiervoor op de "Filter" knop om het filter gereedschap te starten.

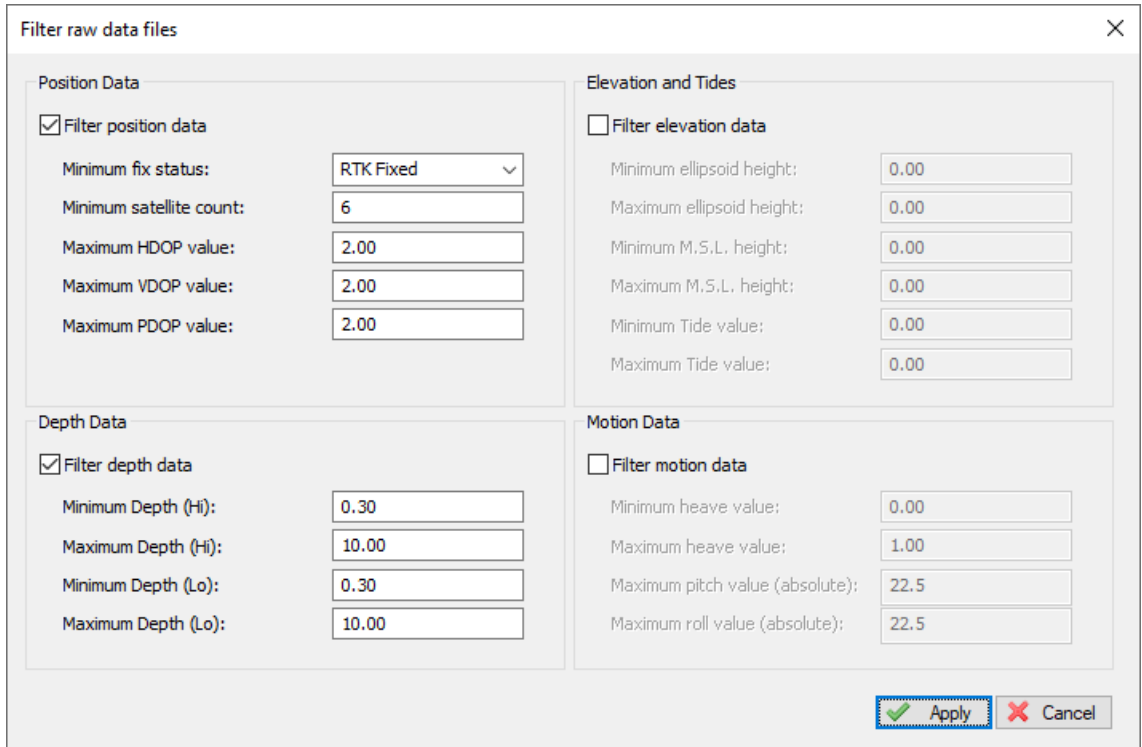

Met dit filter gereedschap gaan we eerst alle posities verwijderen die zijn gemeten terwijl de RTK-fix was weggevallen. Wanneer we geen RTK-ontvanger hebben zetten we de minimum fix status op "Autonomous". Dit zorgt er voor dat alle onbetrouwbare positie metingen verwijdert gaan worden.

Verder filteren we in dit voorbeeld alle dieptes groter dan 10 meter en kleiner dan 30 centimeter weg. Een echosounder zal doorgaans dieptes kleiner dan 30 centimeter niet nauwkeurig meten dus dit is een goede ondergrens. De maximumdieptes passen we aan op het gebied waar we varen.

Klik nu "Apply" om de data te filteren. Op dit moment hebben we de meeste foute metingen van de echosounder en GPS uit de ruwe data verwijdert. We komen hierna automatisch weer in het voorgaande scherm terecht en klikken nu op de "Edit…" button in het kopje "Edit echogram(s)".

In de echogram editor zal een grafiek verschijnen. Dit is de diepte uitgezet tegen de tijd. We noemen dit ook een echogram. Deze echogram dient vrij te zijn van grote pieken en dalen. Deze kunnen we via deze tool gaan verwijderen.

Om een piek te verwijderen selecteren we deze door er een vierkant omheen te tekenen met de rechtermuisknop ingedrukt. Vervolgens klikken we op knop "B" in de toolbar om deze te verwijderen. Wanneer er een fout wordt gemaakt is deze eenvoudig te herstellen door op knop "D" te klikken. De laatst verwijderde data zal hierdoor worden teruggezet.

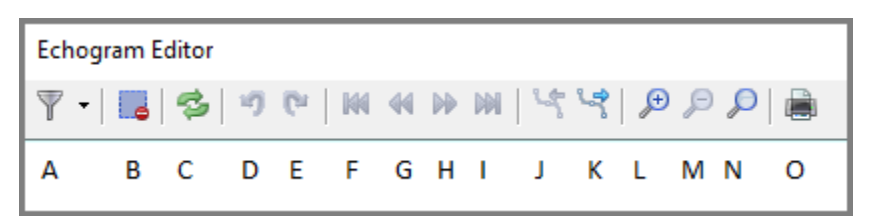

Om meer nauwkeuriger te kunnen selecteren kan de grafiek worden in- en uitgezoomd. Dit kan door middel van het scrollwheel op de muis (indien aanwezig) en met de toolbar knoppen "L" en "M"

Wanneer er geen hoge pieken meer aanwezig zijn (zoals in het voorbeeld hier onder), kunnen we een laatste filtering uitvoeren om een vloeiende lijn te verkrijgen. Hiervoor klikken we op knop "A" en selecteren we de optie "Filters => Median Filter" (bovenste optie!). De laatste kleine hobbels zullen nu verdwijnen. Zo niet dan kan deze stap enkele keer herhaald worden.

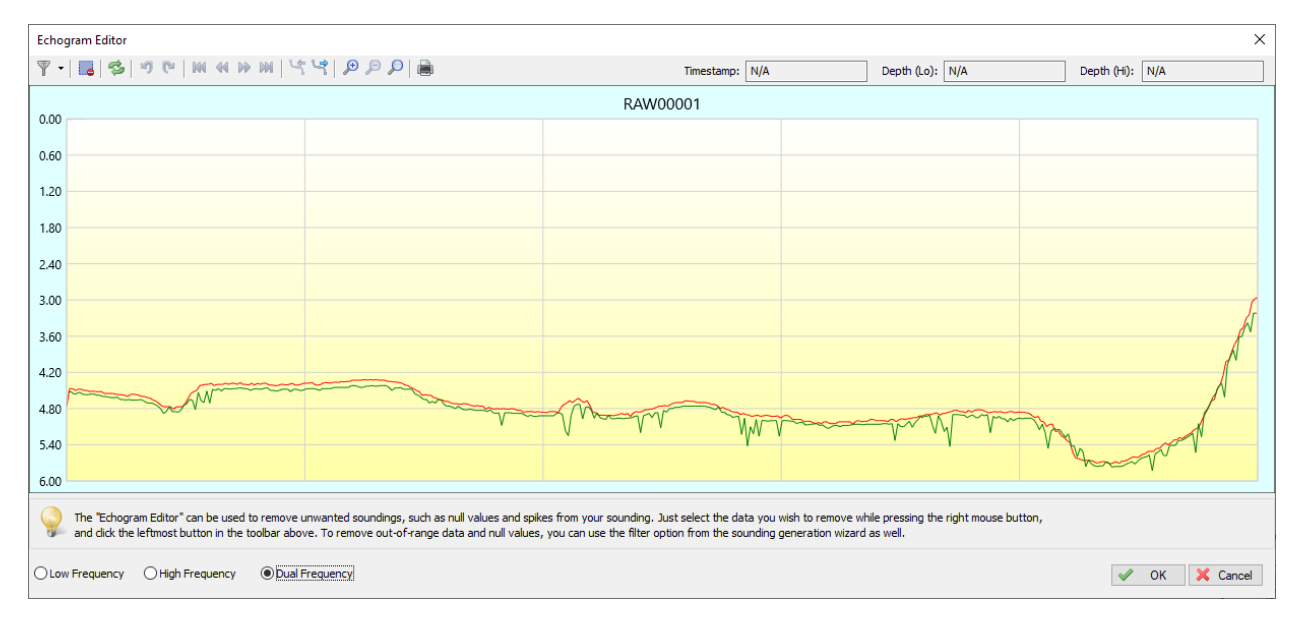

Herhaal nu dit proces voor alle ruwe databestanden (als we er meer dan 1 hebben). Met de knoppen "J" en "K" kunnen we de ruwe databestanden selecteren. Wanneer alle ruwe databestanden er goed uit zien sluiten we de "Echogram Editor" af door op de "OK" knop te klikken.

Vervolgens klikken we nu op "Next" om naar de laatste stap van de wizard te gaan. In deze stap zullen de gefilterde sounding bestanden worden gegenereerd.

Het is aan te raden om de instellingen te gebruiken zoals in het voorbeeld hieronder. Dit zal in de meeste gevallen de gewenste data genereren. Wanneer er veel data is verdwenen is er of veel data verdwenen door bijvoorbeeld foutieve metingen of het heeft een andere reden.

In dit geval kan men de wizard nog eens doorlopen (het bewerken van de data slaan we dan wel over) en dan de laatste optie selecteren "Generate and show a report with statistics of the sounding creation process". Dit rapport zal dan in de meeste gevallen weergeven wat er mis is gegaan. Dit kan onder andere zijn dat er een verkeerd geoïde model is gebruik, dat de RTK fix is weggevallen etc.

Klik nu op de "Finish" knop. Na enkele momenten is de sounding gegenereerd. Deze zal nu in de kaart worden weergegeven en de ruwe data wordt automatisch verborgen.

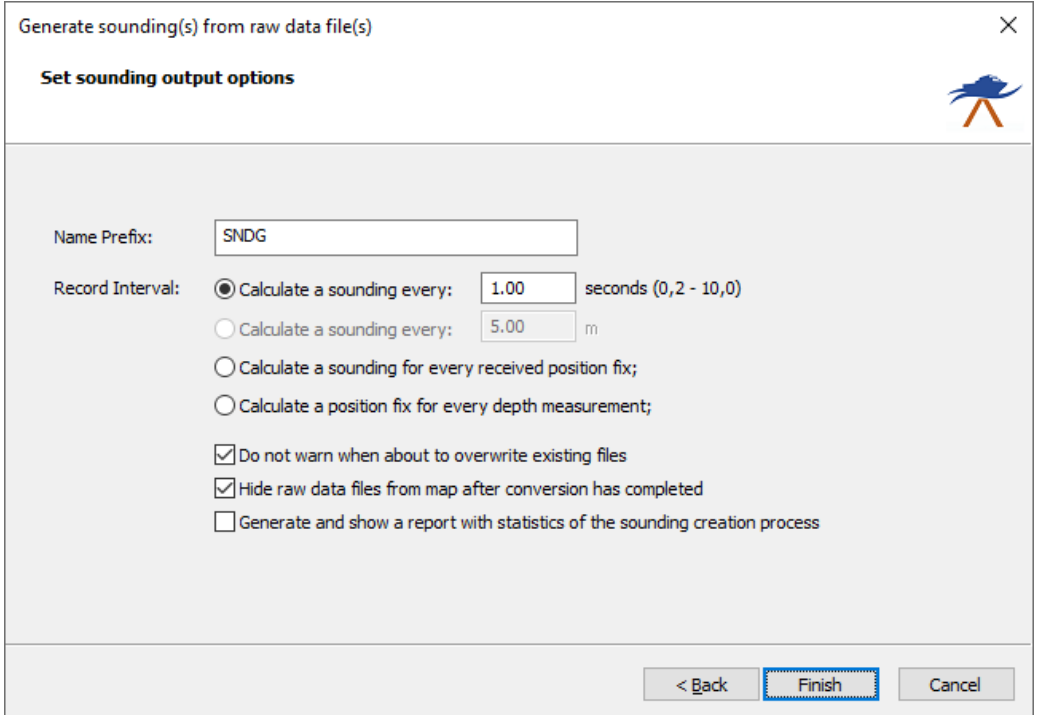

## **GENEREREN VAN EEN MATRIX**

In Hydromagic is een matrix een verzameling van vierkantjes met een bepaalde grootte die de gemiddelde diepte op een stuk van bijvoorbeeld 1x1 meter weergeeft (instelbaar).

Vanuit deze matrix kunnen we vervolgens volume calculaties doen, contouren genereren, 3D beeld maken of een AutoCAD hoogte of diepte kaart genereren.

Om een matrix te genereren hebben we gefilterde sounding bestanden nodig van onze meting. Hoe deze worden gegenereerd is besproken in het vorige hoofdstuk. Verder is het niet verplicht, maar wel verstandig om het gebied te begrenzen met een "Boundary". Voor het tekenen van een begrenzing, zie het hoofdstuk "Gebied Definiëren".

Voordat we de generatie van de matrix gaan starten moeten we aangeven of we hoogtes of dieptes in kaart willen brengen. Kijk hiervoor naar de rechterkant van de statusbar aan de onderzijde van het scherm. Hier staat of "Sounding: Depths" of "Sounding: Elevations". Klik nu op dit veld tot we de goede instelling hebben (soundings voor diepte, elevation voor hoogte):

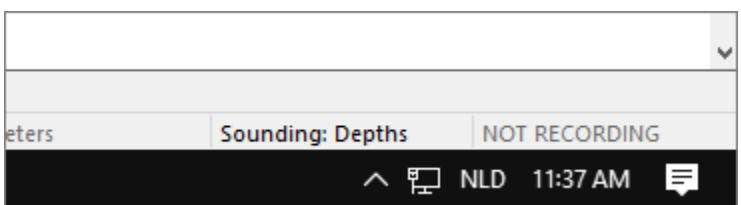

Wanneer we soundings hebben gegenereerd kunnen we de matrix gaan genereren. Ga hiervoor naar het "Tools" menu boven in het scherm en selecteer de optie "Generate Matrix…".

Gebruik de "Select…" knoppen om alle soundings en boundaries te kiezen die we mee willen nemen in de berekening. Selecteer vervolgens de matrix spacing (bijvoorbeeld 1.0 meter wat betekend dat de vakjes 1.0 bij 1.0 groot zullen worden).

Selecteer vervolgens een bestandsnaam om de matrix data in op te slaan (bij voorkeur in de Matrix folder van het project) en klik op "OK'. Het genereren van een matrix zal enkele seconden duren.

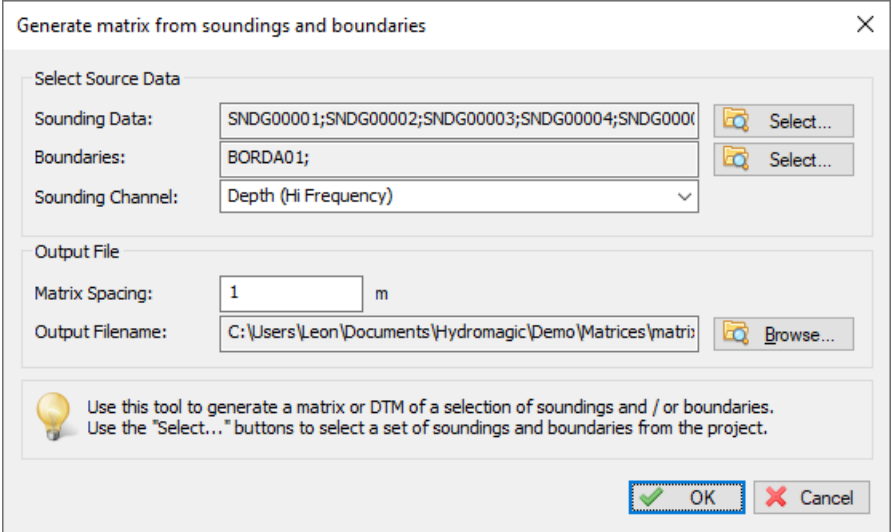

De Matrix zal nu automatisch worden getekend over de kaart. Wanneer dit niet het geval is dient men de matrix instellingen aan te passen. Klik hiervoor met de rechtermuisknop op de "Matrix" folder in de "Project Explorer" en selecteer de "Display Options…" optie.

Normaal gesproken zou de matrix zichtbaar moeten zijn met onderstaande instellingen. Let erop dat om een matrix in kleur weer te geven de kleuren wel gedefinieerd dienen te zijn.

Om de kleur bereiken in te stellen, klik op de "Colors…" knop.

In het "Matrix Display Options" kan de weergave helemaal naar smaak worden aangepast. Zo is het mogelijk de afstand tussen de diepte waardes, de cijfergrootte en het aantal cijfers achter de komma in te stellen.

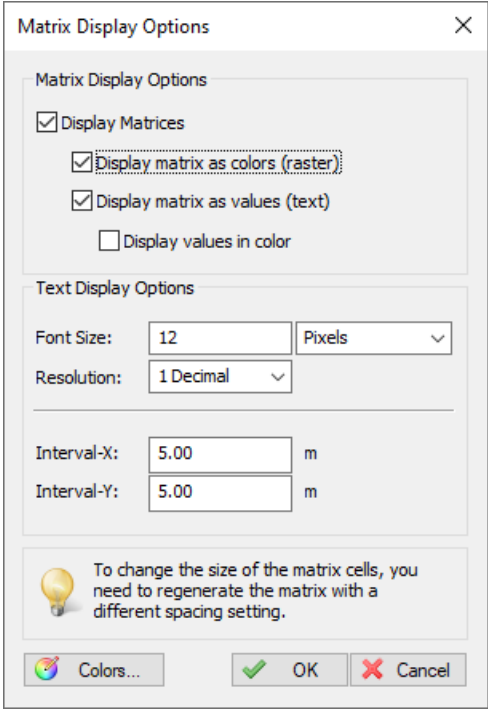

#### **GENEREREN VAN DIEPTECONTOUREN**

Wanneer een matrix is gegenereerd kan deze worden gebruikt om diepte contouren te genereren. Deze lijnen worden als lijnen opgeslagen en kunnen dus simpel geëxporteerd worden naar een pakket als AutoCAD of Google Earth.

Klik om de contouren te genereren met de rechtermuisknop op de matrix in de "Project Explorer" en selecteer de "Generate Contours…" optie:

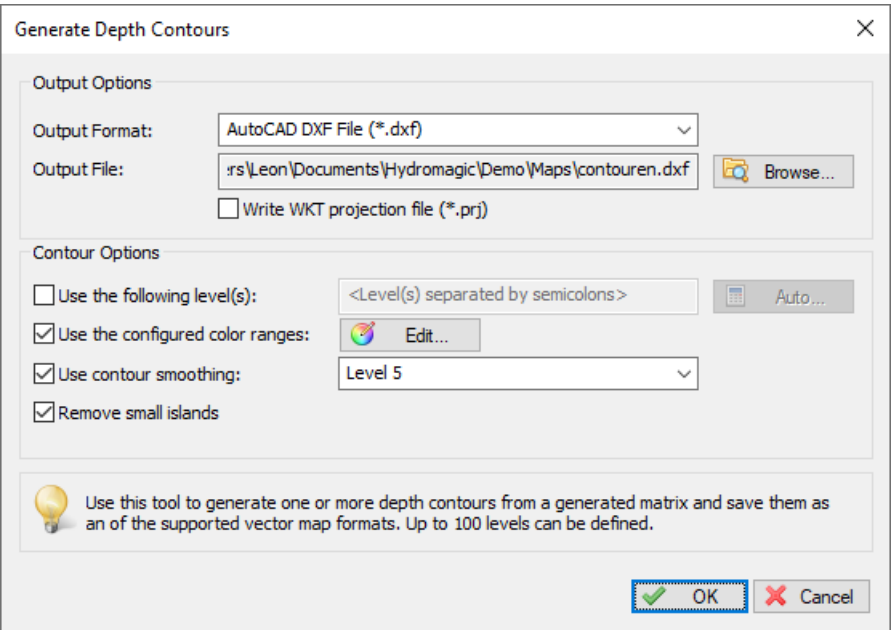

Selecteer eerst een bestandsformaat voor de te exporteren lijnen. In de meeste gevallen zal standaard AutoCAD DXF geselecteerd zijn, maar het is ook mogelijk om ESRI of MicroStation formaat te gebruiken.

Klik na deze keuze op de "Browse…" button om de locatie en bestandsnaam te kiezen. Het beste kan het bestand worden opgeslagen in de "Maps" folder onder het project.

Geef vervolgens onder "Contour Options" op welke contourlijnen er gegenereerd moeten worden. De snelste optie is om de "Use the configured color ranges" te gebruiken. Deze optie zal een contourlijnen genereren op alle kleuren overgangen. Het is ook mogelijk om handmatig diepten of hoogten op te geven door de "Use the following levels" optie te gebruiken en de waardes handmatig in te geven gescheiden door punt-komma's.

Er is ook nog een "use contour smoothing" optie. Deze kan gebruikt worden om rechte hoeken af te ronden zodat er een meer natuurgetrouwer plaatje uitkomt. Met de "Remove small islands" kunnen pieken in de matrix data verwijderd worden.

## **3D WEERGAVE**

Behalve dat een 3D weergave mooi is om te zien, kan het ook prima gebruikt worden om te kijken of er nog pieken en andere foutieve data in de peiling zit. Klik om de 3D weergave te openen met de rechtermuisknop op de matrix in de "Project Explorer" en selecteer de "3D Terrain Viewer…" optie:

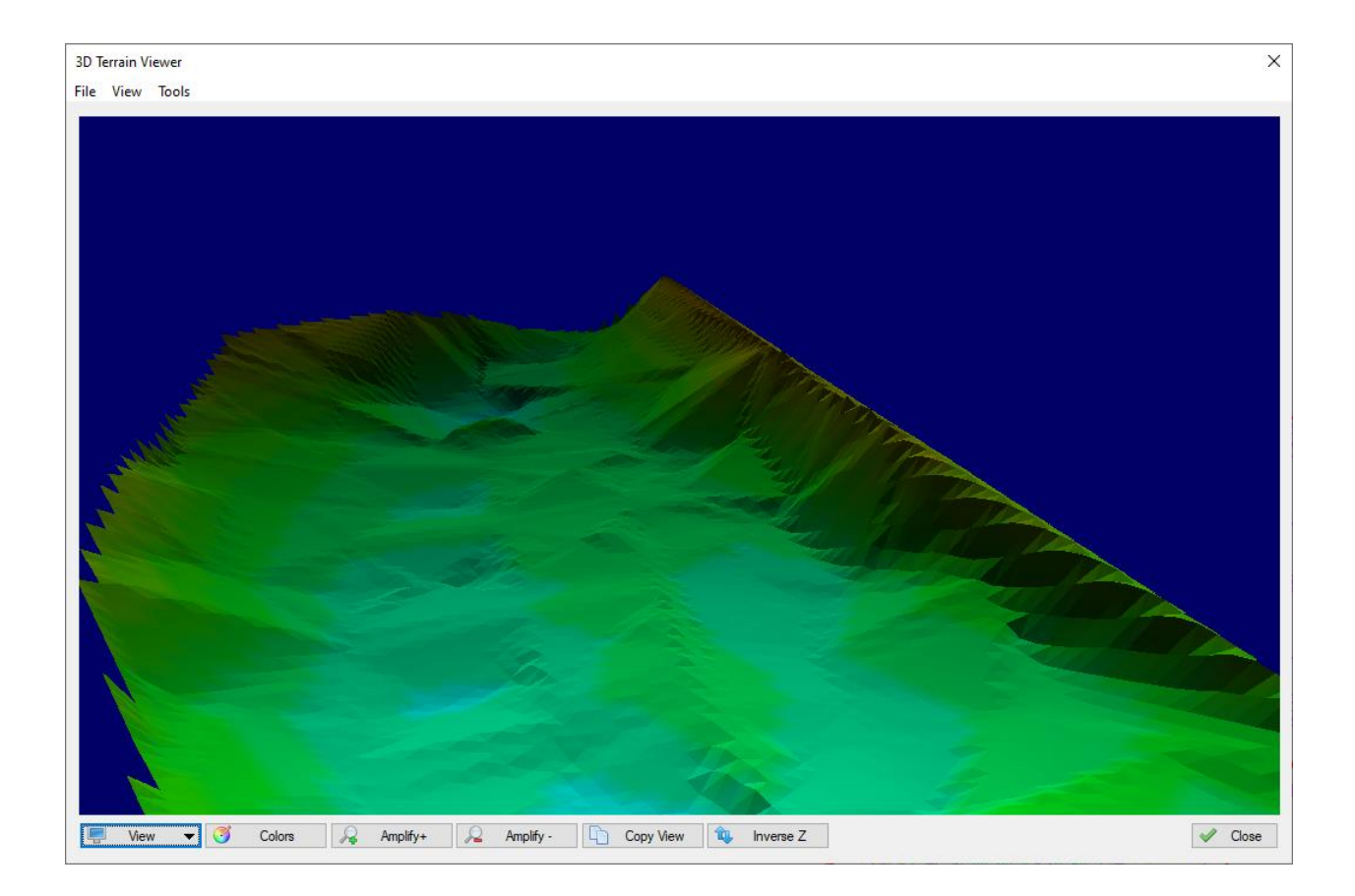

# **IMPORTEREN VAN RUWE DATA IN EEN BESTAAND PROJECT**

Deze optie kan worden gebruikt om de ruwe meetdata vanuit verschillende projecten samen te voegen. Ook wanneer een meting uit een project met een bepaalde kaart projectie moet worden geconverteerd naar een project met een andere kaart projectie kan deze optie worden gebruikt. De meting wordt dan direct omgezet naar de in het nieuwe project gebruikte kaart projectie.

Om een ruwe meting te importeren dient eerst het nieuwe project te worden geopend op aangemaakt. Om vervolgens de data te importeren, klik met de rechtermuisknop op de "Raw Data" folder in het "Project Explorer" scherm en selecteer vervolgens de "Import Data Wizard…" optie.

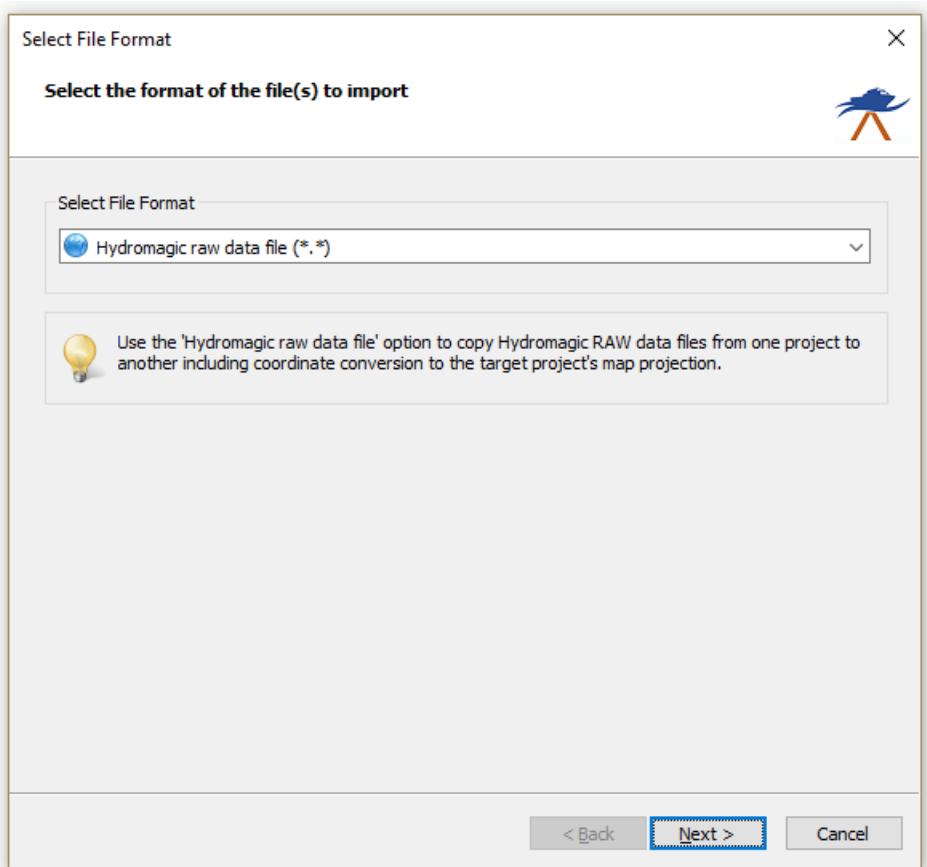

De software vraagt nu om een formaat te kiezen. Aangezien we bestaande Hydromagic willen importeren, selecteert u de "Hydromagic Raw data file (\*.\*) optie" en klik hierna op "Next".

Het volgende scherm wordt gebruikt om de bestanden te selecteren die moeten worden geimporteerd. Click eerst op de "Browse…" button om de folder te selecteren waar deze data staat. Dit zal bijna altijd de "RawData" folder zijn in de folder van het project.

Wanneer de folder is gekozen worden automatisch de bestanden getoond die hier in staan. Selecteer door de vinkjes aan en uit te zetten welke bestanden er worden geimporteerd.

Click vervolgens op "Next" gevolgd door "Finish" op de laatste pagina. Na enkele seconden zullen de geimporteerde gegevens zichtbaar zijn.

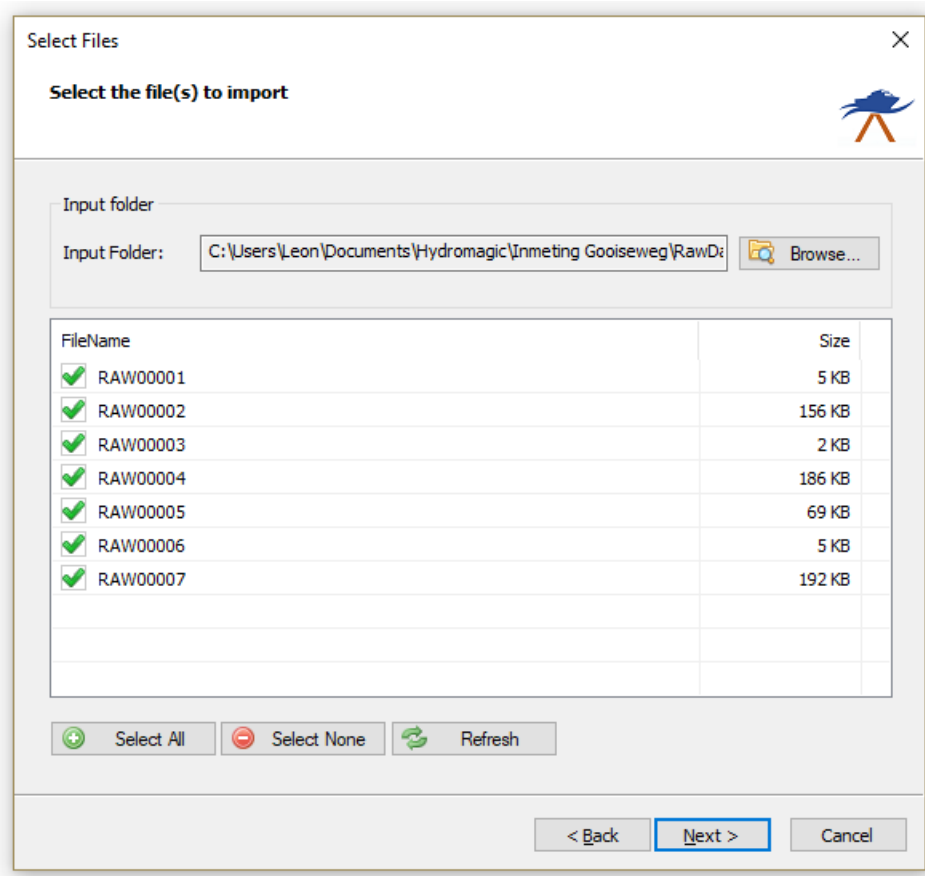

## **EXPORTEREN VAN GEGEVENS NAAR AUTOCAD**

In Hydromagic kan de verwerkte data worden geëxporteerd naar AutoCAD. Dit gebeurt door middel van een DXF-bestand.

Hydromagic kan tekst, lijnen en punten exporteren naar een DXF-bestand. Wanneer een Matrix wordt geëxporteerd worden alleen de dieptes of hoogtes als tekst weggeschreven.

Om een DXF-export te starten, selecteert u de "DXF Export" optie vanuit het "File" => "Export" menu. In het scherm dat verschijnt kan gekozen worden welke items van het project naar het DXF-bestand worden geschreven. Dit kan door middel van het aan en uitvinken van de regels.

Click op de "Options" button om in te stellen hoe teksten worden weergegeven. In dit venster kan de tekstafstand, tekstgrootte en het aantal decimalen worden ingesteld. Deze setting is vooral handig bij het exporteren van een matrix waarbij dieptes op vaste afstanden worden geprojecteerd over de kaart.

Click op de "Browse" button om de naam en de locatie van het DXF-bestand in te geven. Eventueel kan een andere kaart projectie worden gekozen om te gebruiken voor het bestand, alleen dit is meestal niet nodig. Het is daarom verstandig om deze optie niet aan te passen.

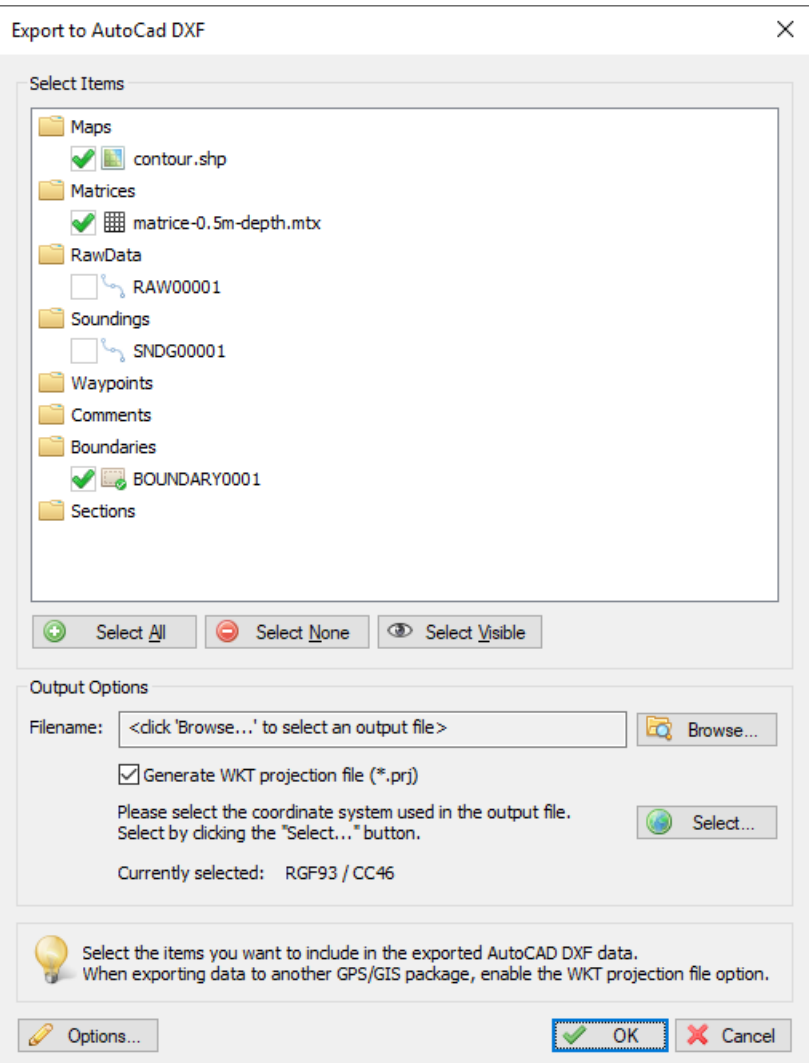

LET OP: Achtergrond kaarten kunnen niet worden geëxporteerd naar DXF behalve als het vector kaarten zijn zoals DXF, Shape of Microstation bestanden.

## **DE WERKING VAN RTK**

RTK staat voor Real Time Kinematic. Dit houdt in dat de gps-ontvanger wordt voorzien door zeer nauwkeurige real-time correctie signalen waardoor horizontale en verticale posities kunnen worden gemeten met een nauwkeurigheid van ongeveer een halve centimeter.

Ook maakt een RTK-ontvanger meestal gebruik van meerdere gps-frequenties waardoor een aantal fouten al geëlimineerd kunnen worden al voor het correctie signaal wordt toegepast. Een normale gpsontvanger maakt slechts gebruik van de L1 frequentie van GPS terwijl een RTK-ontvanger vaak ook de frequenties L2 en L5 gebruikt.

Doordat er een hele hoge nauwkeurigheid beschikbaar is, kan de verticale positie prima worden gebruikt om getijden verschillen te compenseren zonder gebruik te hoeven maken van getijdentabellen of een getijden ontvanger.

Doordat de hoogte van de gps-antenne exact bekend is kan deze d.m.v. een geoïde model worden omgerekend naar een hoogte t.o.v. N.A.P. (Nederland) of T.A.W. (België).

In de software moeten we aangeven welk geoïde model we willen gebruiken, en dienen we ook de hoogte van de antenne t.o.v. de waterlijn in te geven. Dit omdat we niet geïnteresseerd zijn in de exacte hoogte van de antenne maar in de hoogte van de waterlijn.

De berekening van de N.A.P. of T.A.W. hoogte wordt nu als volgt:

Hoogte antenne = GPS hoogte (ellipsoïde hoogte) – verschil ellipsoïde naar lokale datum (NAP of TAW); Hoogte waterlijn = Hoogte antenne – afstand antenne tot waterlijn; Hoogte transducer = Hoogte waterlijn – afstand transducer tot waterlijn; Hoogte bodem = Hoogte transducer – gemeten diepte.

Om getijden bepaling door middel van RTK in te schakelen moeten we in de "RTK' tab van het instellingen scherm een aantal gegevens selecteren.

Voordat we instellingen kunnen wijzigen dient de optie "Use Real Time Kinematic (RTK) for real time tide calculation" aan te staan. Wanneer deze aanstaat worden de overige velden actief en kunnen we deze gaan invullen.

Ten eerste moeten we de afstand weten tussen de waterlijn en de gps-antenne. Soms moeten we nog enkele centimeters optellen vanaf de onderkant van de antenne gezien. Meestal staat deze afstand vermeld op de gps-antenne of in de handleiding. Meestal wordt dit "Antenne L1 Phase Center offset)" genoemd of iets dat erop lijkt. Deze waarde is meestal iets tussen de 3 en 8 centimeter. Dit tellen we ook nog bij de afstand op.

Als dit is gedaan hoeven we enkel nog het geoïde model te selecteren. Dit is N.A.P. voor Nederland of T.A.W. voor België. Klik op "Select" om een lijst met geoïde modellen te openen.

LET OP: Wanneer een model in rode tekst in de lijst staat is deze nog niet geïnstalleerd. Om dit te doen dient men met de rechtermuisknop op het model te klikken en de optie "Download and Install" te kiezen. Dit kan enkele seconden duren waarna de naam zwart wordt. Nu kunnen we deze kiezen en op "OK" klikken.

Wanneer onze RTK-ontvanger nu in RTK-fix mode staat zal de huidige waterstand in het groen aan de linkerzijde van het scherm verschijnen.

Wanneer RTK gebruikt wordt is het raadzaam om af en toe te controleren of de ontvanger nog steeds in de "RTK-fixed" mode staat. Ook is het mogelijk hiervoor een alarm in te stellen.

Zie voor meer informatie over alarmen het volgende hoofdstuk.

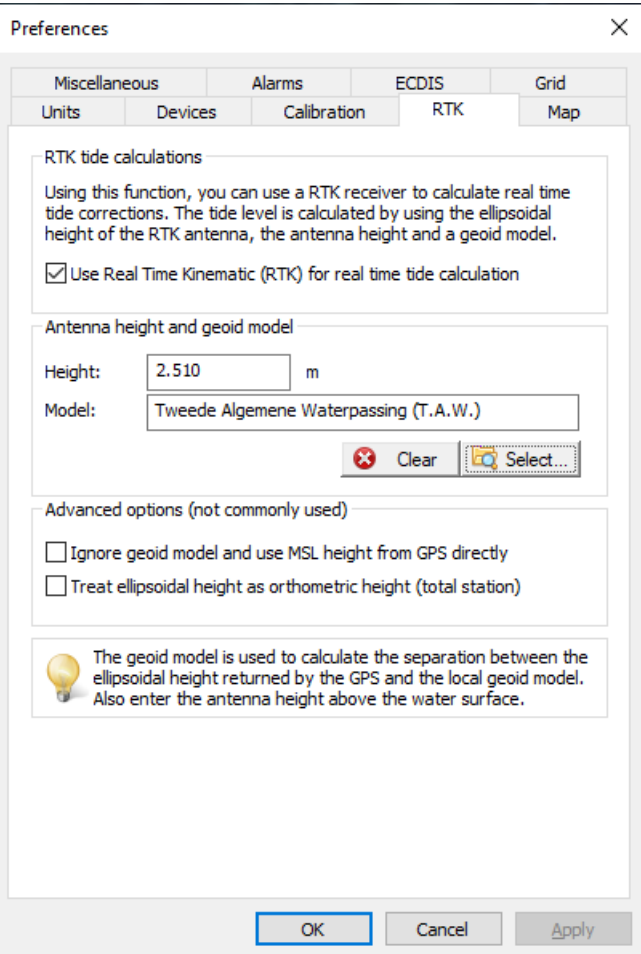

## **ALARMEN IN HYDROMAGIC**

In Hydromagic is het mogelijk om een of meerdere alarmen in te stellen. Wij raden u aan dit te doen om automatisch te controleren of apparaten nog naar behoren werken tijdens het opnemen van de peiling.

Ten eerste willen we de kwaliteit van de gps-positie monitoren. Vooral als we afhankelijk zijn van de getijden bepaling door middel van RTK. In dit geval willen we een alarm geven wanneer de RTK-fix wegvalt en de verticale positie niet meer nauwkeurig genoeg is.

Om een GPS of RTK alarm in te stellen zoeken we de "Alarms" tab op bovenaan het instellingen scherm en klikken hierop. Er zal nu een lijst verschijnen met alle beschikbare alarmen.

Klik om een GPS of RTK alarm in te stellen op de "Setup…" button in het "GPS Alarm" gedeelte. Schakel in het "GPS Alarm" scherm het alarm in door het bovenste vinkje aan te zetten.

Zet bij het gebruik van RTK de "Minimum GPS quality value" op "RTK Fixed". Vink ook de opties "Pause recording" en "Sound alarm" aan. Wanneer de RTK fix wegvalt zal automatisch gestopt worden met opnemen.

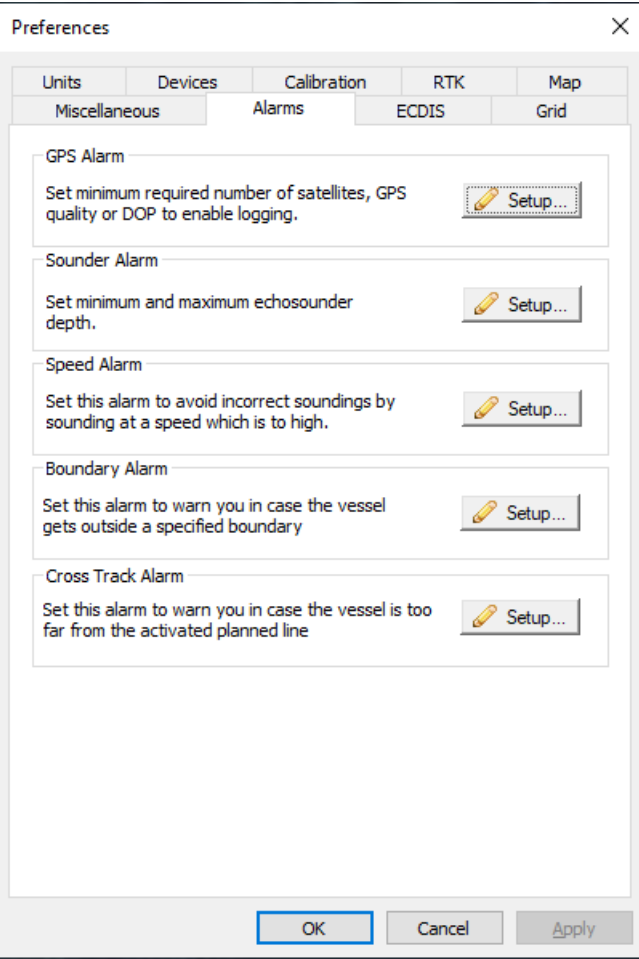

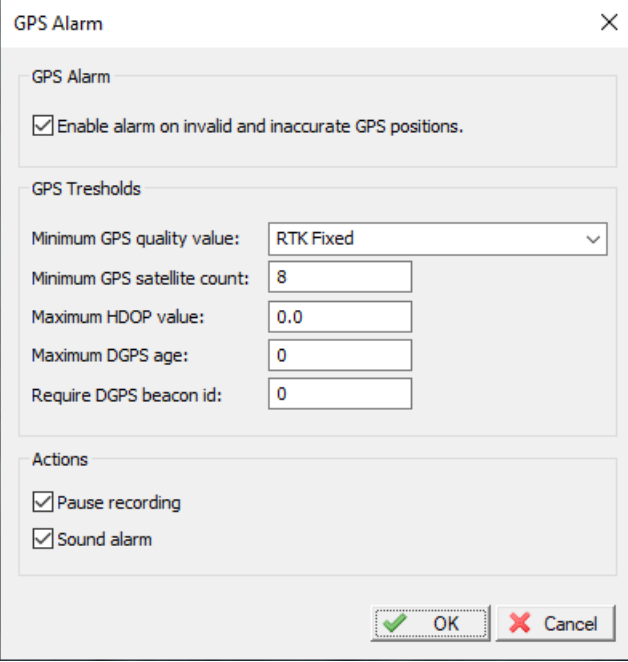

#### **PRINTEN VAN GEMETEN DIEPTES**

Wij raden aan om voor het plotten van peilingen AutoCAD te gebruiken. Deze ondersteund grotere papierformaten dan Hydromagic en er is de mogelijkheid om een legenda en voetnoot bij te voegen.

De print functie in Hydromagic drukt de kaart af zoals hij op het moment getekend is op het scherm. Hierbij worden alle peilingen, waypoints, opmerkingen, de kleur legenda en de schaal mee geprint.

De diverse print opties kunnen worden gevonden onder het 'File' menu op het hoofdscherm.

Het is mogelijk om tijdens het printen in Hydromagic een titelblok te tonen over de kaart. Om in te stellen welke informatie hier wordt getoond, opent u eerst het scherm met de instellingen door 'Preferences…' te kiezen vanuit het 'Options' menu aan de bovenkant van het scherm.

Klik vervolgens op het 'Miscellaneous' tabblad, en dan op de 'Setup…' knop in het 'Map Footer' gedeelte.

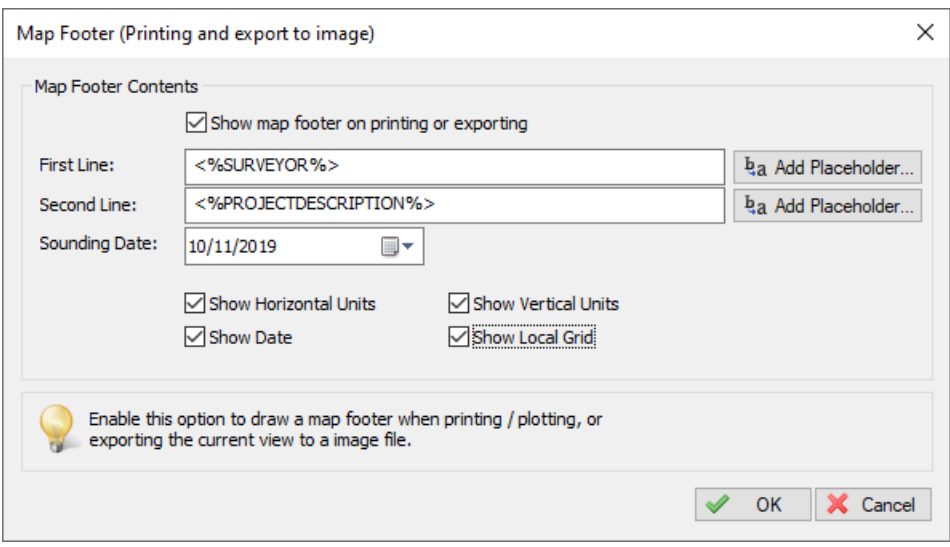

Om een titelblok te tonen op de afdruk vinkt u het vakje 'Show map footer on printing and exporting' eerst aan waarna het mogelijk is te selecteren wat er in dit blok wordt getoond.

De eerste en tweede lijn kunnen vrij ingevuld worden of er kunnen zogenaamde 'placeholders' worden gebruikt. Een placeholder is een vaste 'tag' die tijdens het printen wordt vervangen door een variabele waarde zoals de datum, tijd, Surveyor naam of projectomschrijving.

Klik om een placeholder in te voegen in de tekst op een van de 'Add Placeholder..' buttons. De onderste regel wordt gebruikt voor het tonen van de projectie, maateenheden en de datum.

## **AUTO SAVE OPTIE**

Met de auto save optie ingeschakeld zullen de verzamelde gegevens of bewerkingen automatisch worden opgeslagen met een bepaalde interval. Dit voorkomt dat mocht de software (of computer) onverhoopt vastlopen er geen tot weinig werk verloren zal gaan.

Deze auto save zal normaal gesproken altijd standaard aan staan. Om de instelling voor de auto save optie te wijzigen opent u eerst het scherm met de instellingen door 'Preferences…' te kiezen vanuit het 'Options' menu aan de bovenkant van het scherm.

Klik nu op het 'Miscellaneous' tabblad gevolgd door de 'Setup…' knop in het 'Auto Save' kader. Vervolgens kan de auto save optie aan of uit worden gezet en de interval aangepast.

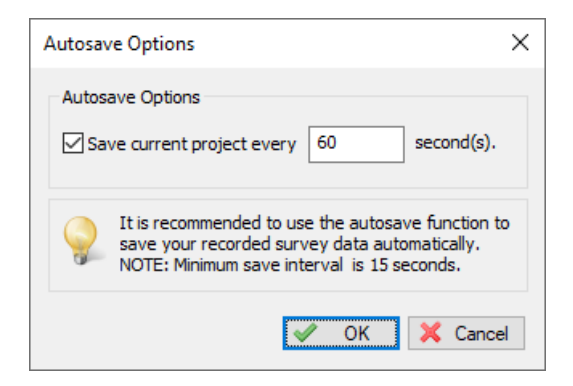

# **VAARLIJNEN OF DWARSPROFIELEN IMPORTEREN UIT EEN AUTOCAD BESTAND**

In plaats van het uitzetten van vaarlijnen met de hand of door middel van een begrenzing, is het ook mogelijk deze lijnen vooraf te tekenen in AutoCAD en deze vervolgens in Hydromagic te importeren.

Om vaarlijnen te importen klikt u rechts op de 'Sections' folder in de 'Project Explorer' die zich meestal aan de linkerzijde van het scherm bevindt. Selecteer vervolgens de 'Generate Sections from DXF' optie vanuit het pop-up menu dat zal verschijnen.

In het scherm dat verschijnt kunt u vervolgens het AutoCAD DXF bestand kiezen waarin de lijnen staan. Let erop dat de lijnen getekend worden in een aparte laag, die vervolgens kan worden gekozen door hem aan te vinken in de lijst die verschijnt na het laden van het AutoCAD bestand.

## **DWARSPROFIELEN MAKEN VAN 3D LIJNEN**

Wanneer lijnen in de gekozen laag Z coördinaten bevatten zal de lijn automatisch worden geïmporteerd als dwarsprofiel met verschillende hoogtes. Hiervoor hoeft niets bijzonders ingesteld te worden. Het enige dat in AutoCAD moet gebeuren is de lijn in meerdere punten (vertices) te splitsen en van elke vertex de Z-Value aan te geven. Dit kan alleen in een normale AutoCAD versie, het is niet mogelijk 3D lijnen te tekenen met AutoCAD LT.

#### **BEGRENZEN VAN VAARLIJNEN OF DWARSPROFIELEN**

Tijdens het inladen van de vaarlijnen of dwarsprofielen kunnen ze ingekort worden door middel van een gebiedsbegrenzing (boundary). Wanneer bij de instelling 'Clipping Area' een gebied is gekozen, zullen de lijnen zodanig worden ingekort dat ze niet buiten dit gedefinieerde gebied uit zullen komen.

Deze functie is bijvoorbeeld handig wanneer de te meten plas kleiner is dan op een tekening doordat het waterniveau lager staat, of wanneer bepaalde gebieden niet bevaarbaar zijn.

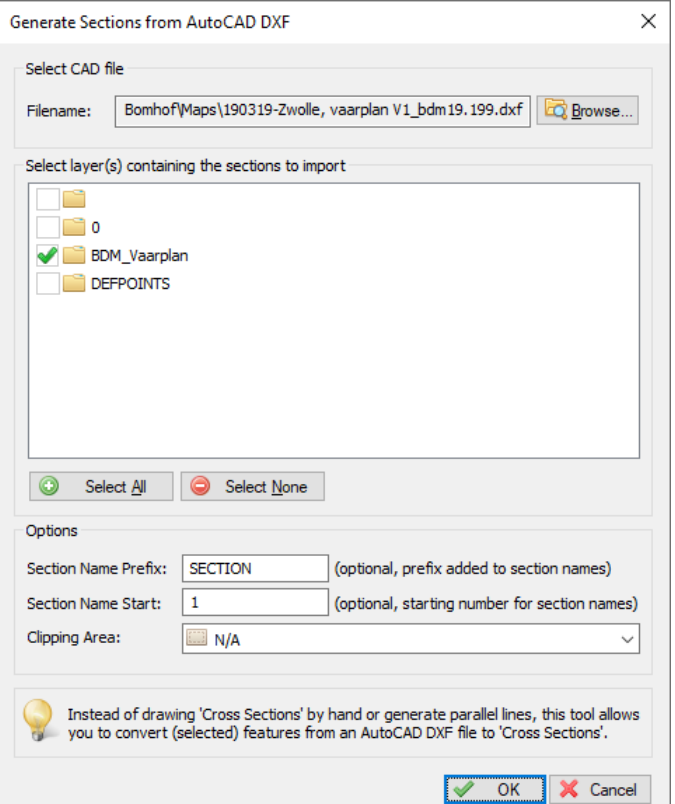

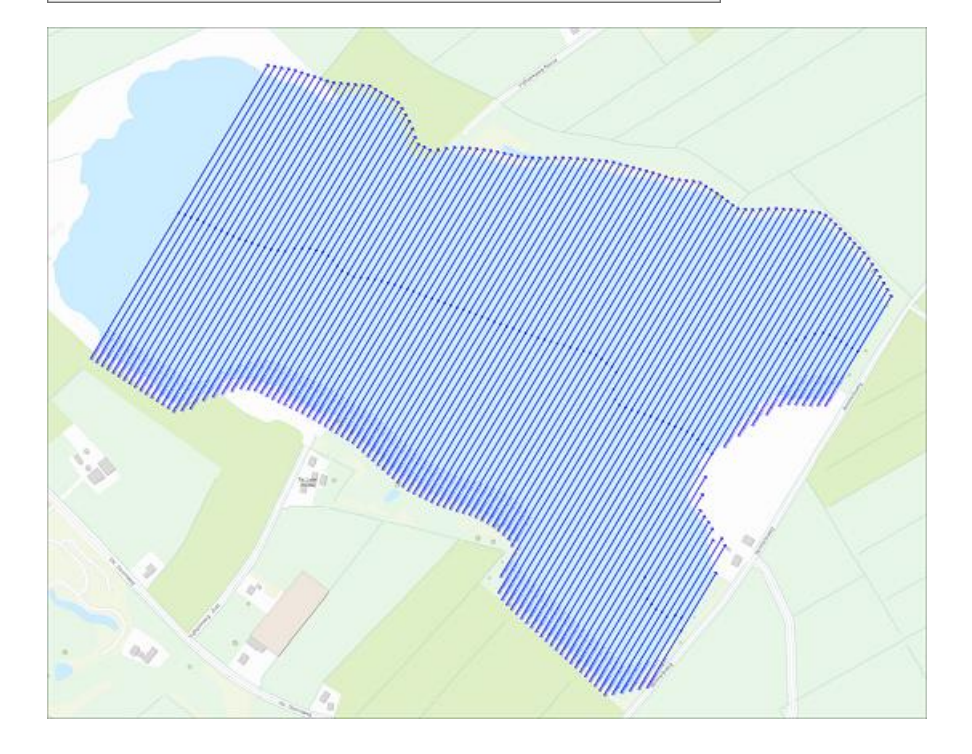